#### **NEED HELP? 412-268-8855 or mediatech@cmu.edu**

# **QUICK REFERENCE** Wean Hall 4708

# **CONNECTING**

### **Wireless**

- 1. Tap **Wireless Presentation** on the panel.
- 2. Follow the steps on the screen to **connect your device**.
- 3. Tap **End Presentation** to disconnect.

**Wired** Connect the appropriate cable to your device.

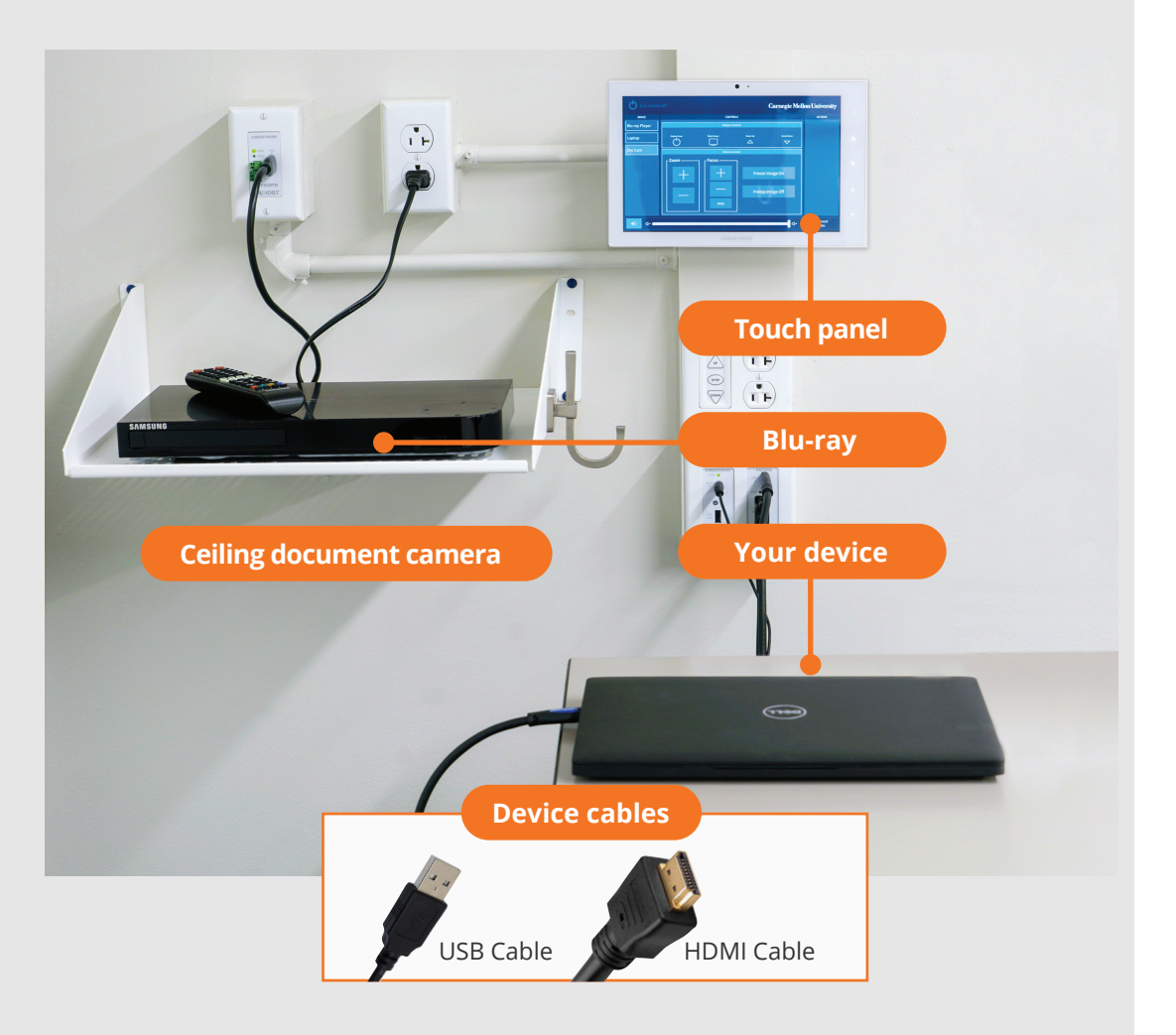

# **PRESENTING**

# **Touch Panel**

*Tap to refresh the touch panel.*

*Turn off when complete.*

**1 Tap to start**

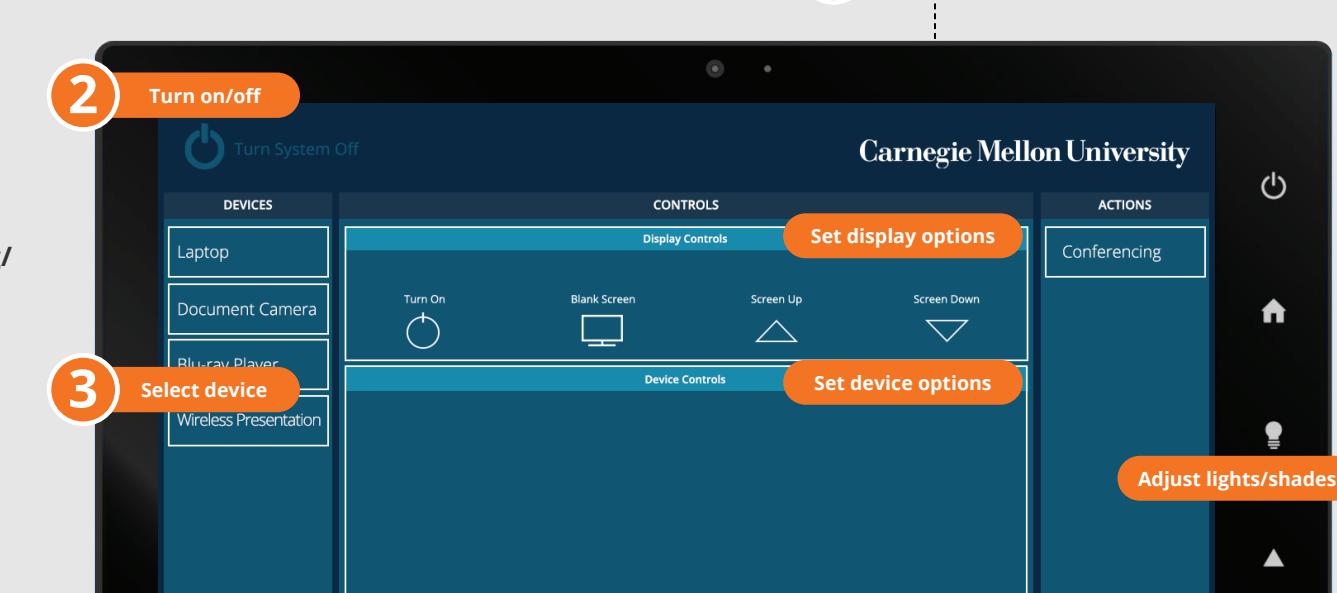

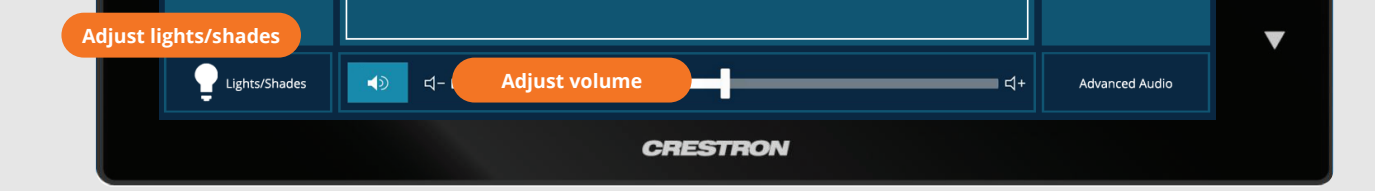

### **USE VIDEOCONFERENCING FOR HYBRID OR REMOTE INSTRUCTION**

- 1. Connect the **USB cable**, labeled Conferencing, and the **HDMI cable** to your laptop.
- 2. Tap **Conferencing** on the touch panel.
- 3. Open the **Zoom app** then select **zoom.us > Preferences**. Set the following:
	- **Video** USB Capture SDI+
	- **Audio (Speaker)** Crestron (Crestron)
	- **Audio (Microphone)** Shure ANIUSB Matrix
- 4. Use Zoom to share your screen.

## **Carnegie Mellon University Computing Services**

**Note**: For additional information visit **cmu.edu/computing/start/teaching/**